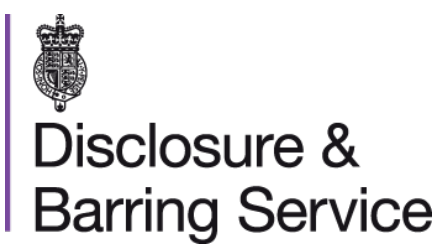

# Edit your online account DBS online account guidance

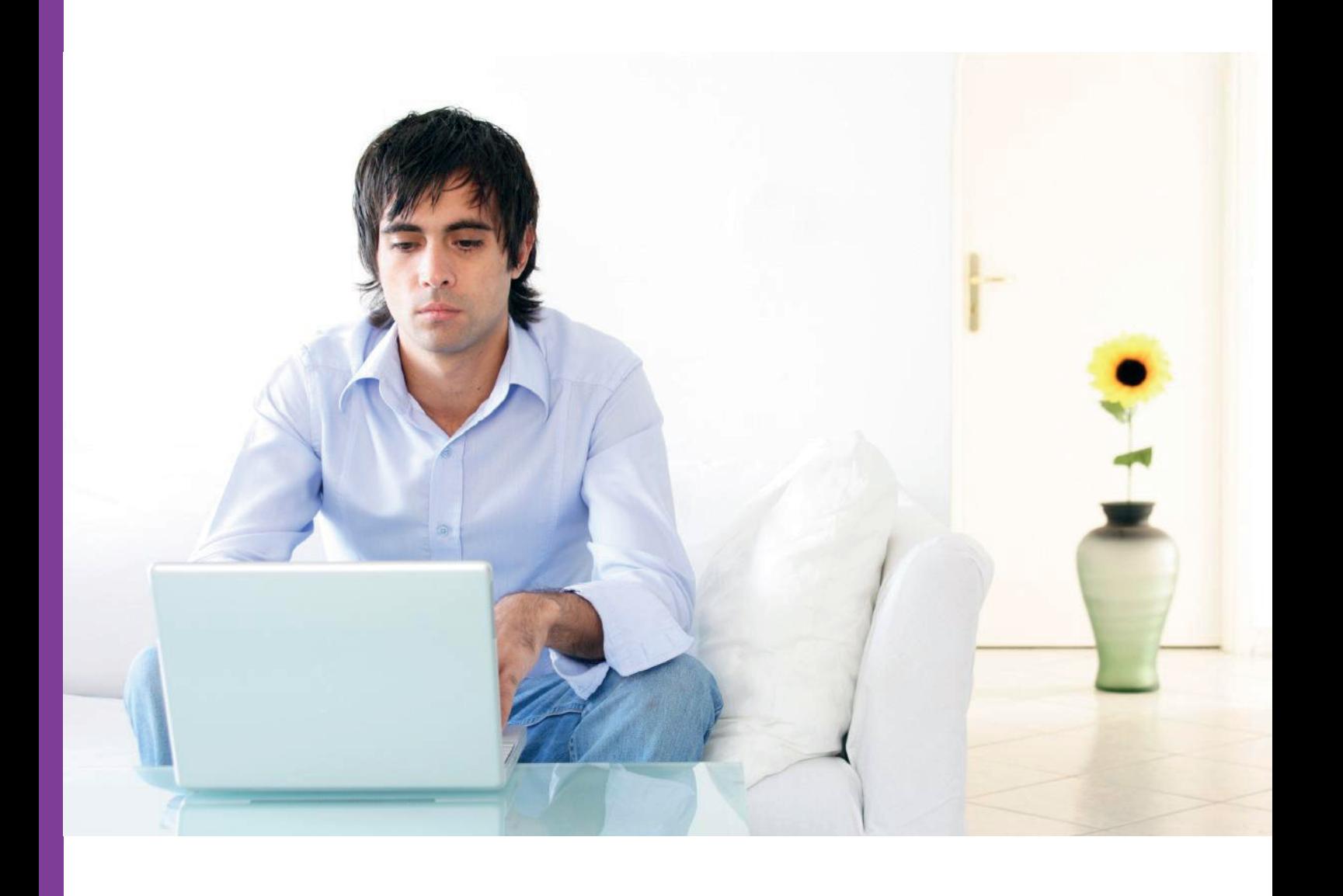

## **Introduction**

This guidance details the process for editing your DBS online account

### **Definitions**

**DBS online account:** This is your account used to access DBS online services.

**One-time passcode:** A security code used to gain access to some DBS online services.

### **Guidance**

- 1. Log in to your DBS online account at https://disclosure.homeoffice.gov.uk.
- 2. Select **Edit online account** from the left side menu.
- 3. Request a one-time passcode. This will be sent to your registered phone number or email address.

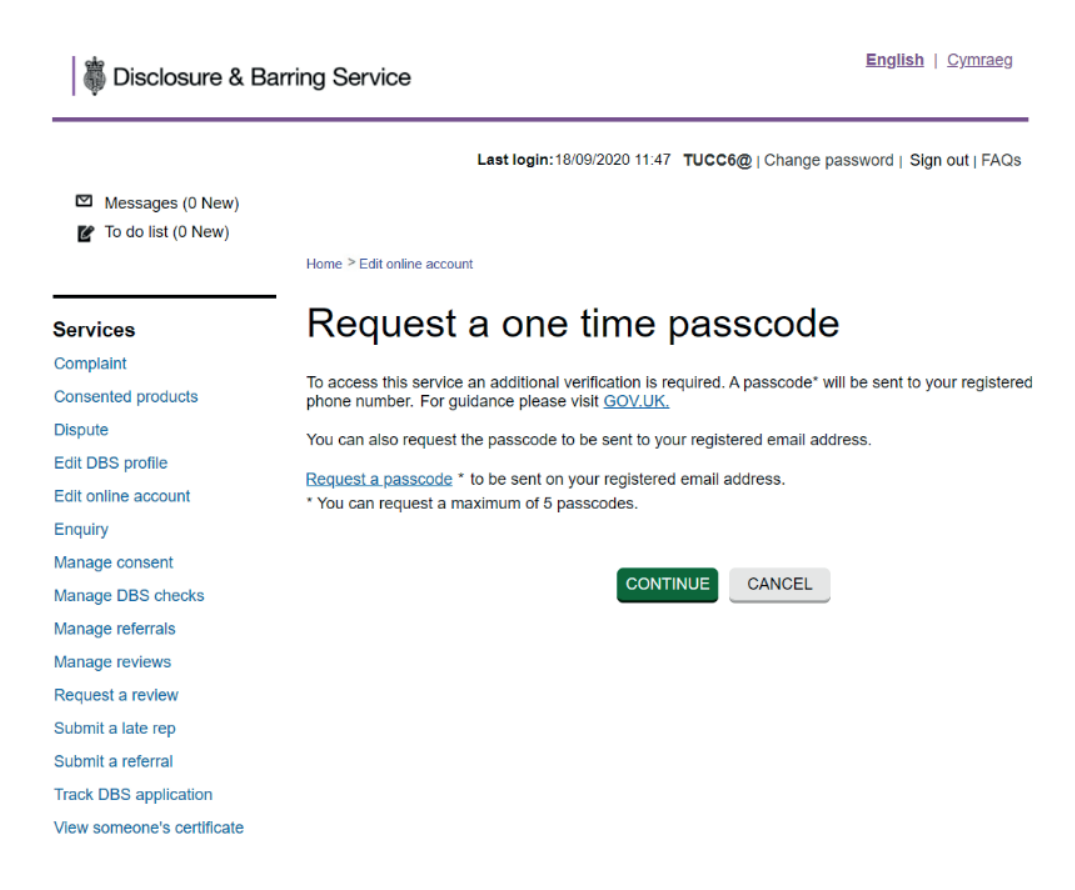

*If your phone number is not verified, the code will be sent to your registered email address.*

- 4. Select a security question and provide the answer. The answer is case-sensitive.
- 5. Select the requested characters from your memorable word.
- 6. Enter the one-time passcode, sent to your registered phone or email address.

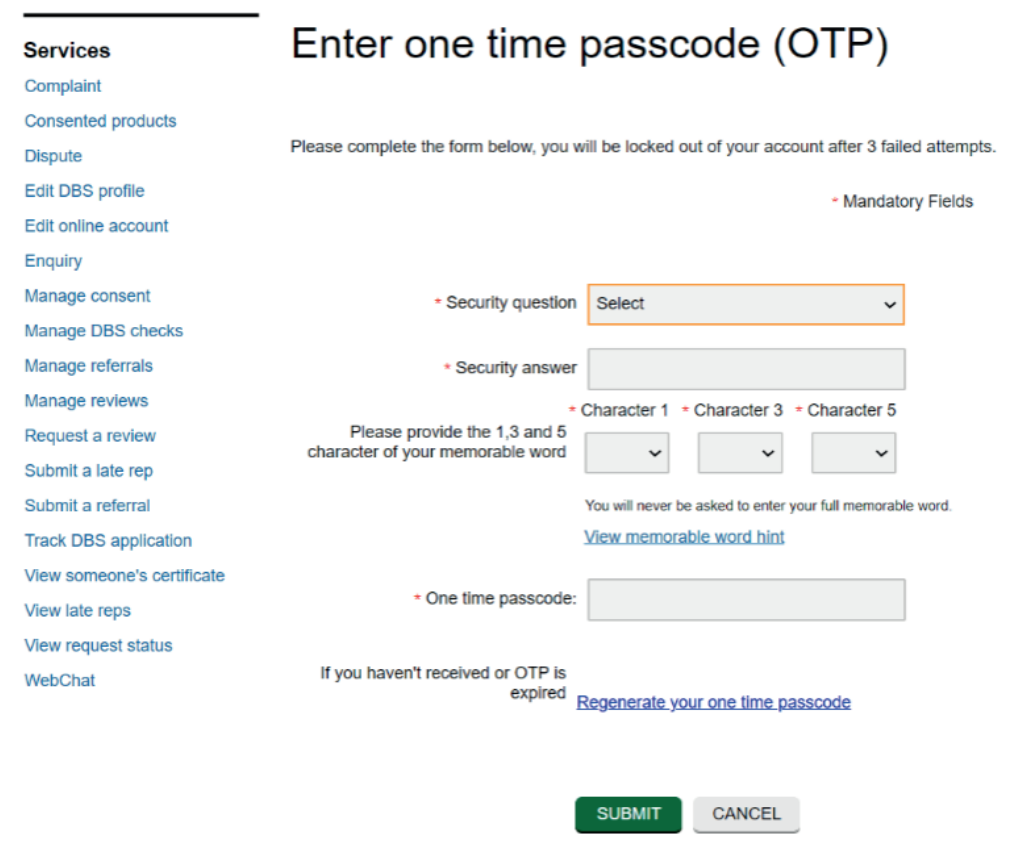

*One-time passcodes are valid for thirty minutes from the time of issue. An additional one-time passcode can be requested if required, by selecting the link Regenerate your one-time passcode. Check that all of your security details are correct after the one-time passcode is generated again, or if it was entered incorrectly.*

- 7. Check all answers and then **Submit** the form.
- 8. You can now edit your online account details as required, and submit the form.
- 9. A message will be shown to confirm your changes have been saved.

#### **Need help?**

If you need help, please contact us on one of the following:

DBS helpline: 03000 200 190 Minicom: 03000 200 192

Please note, webchat is not in use at this time.